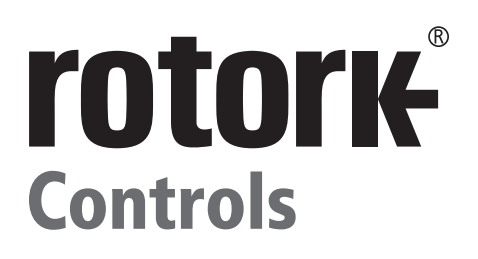

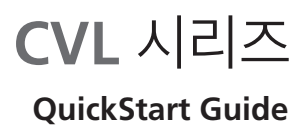

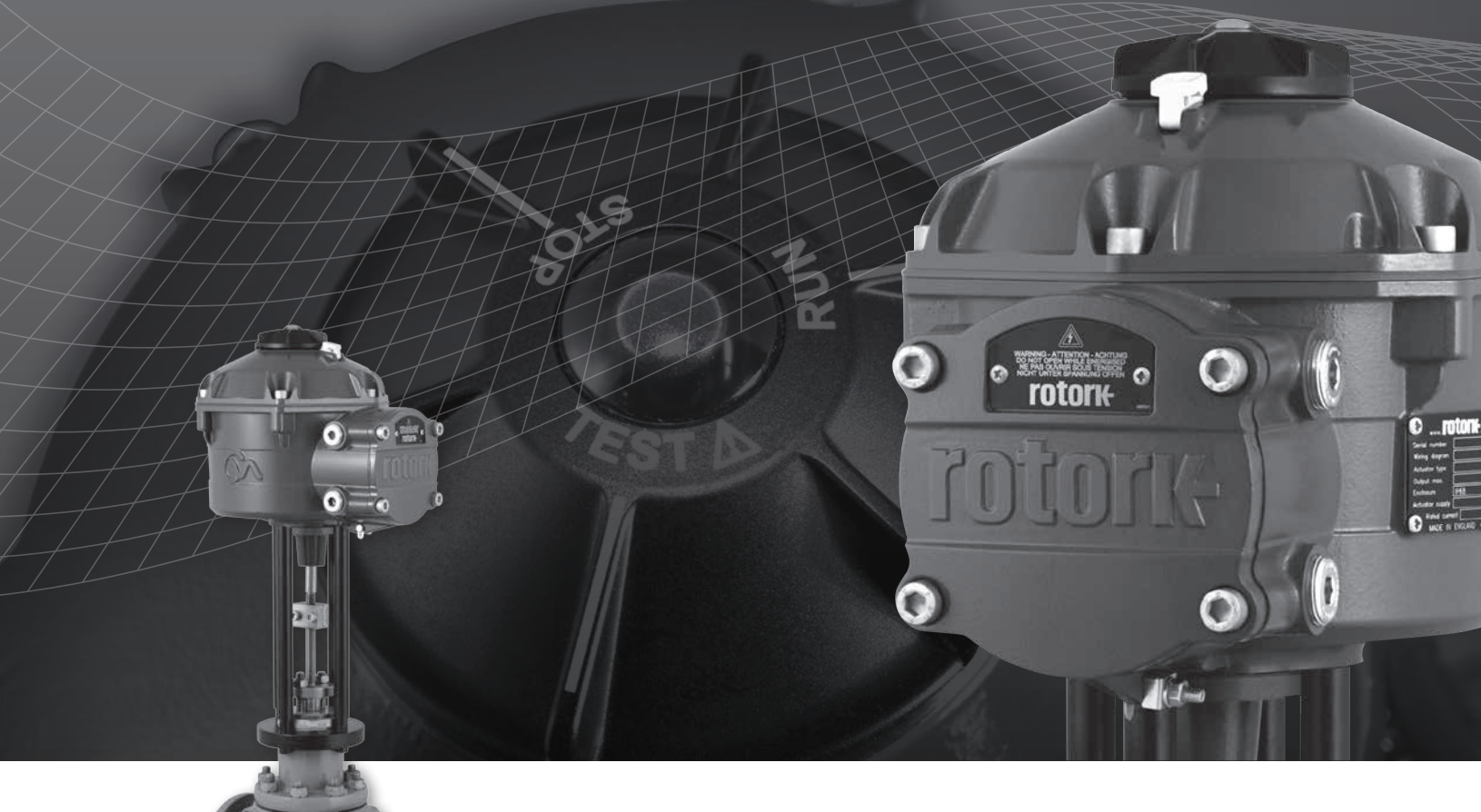

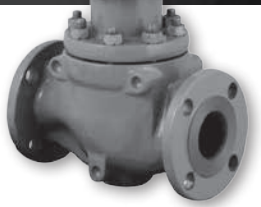

**Linear Control Valve Actuator**

**Keeping the World Flowing**

## **소개**

Linear 콘트롤 밸브 엑츄에이터 CVL.

Models: CVL 500 & CVL 1500 전체 사양에 대한 내용은PUB042-001-00을 참조하십시오.

혁신적인 기술과 Rotork의 역사적인 성공을 바탕으로, CVL은 공기공급장치의 복잡성과 비용없이 콘트롤 밸브를 자동화하는 매우 정확한 제어방법을 제공합니다. 생산비용과 효율성 증가, 작업변수의 정확한 제어가 중요합니다.

정밀도는 0.1%보다 좋고, 위치 오버슈트를 제어하는 성능이 있는 Rotork CVA는 제품의 품질과 공장의 효율의 극대화를 도와줄 것입니다.

CVL엑츄에이터는 다른 종류는 없으며, 밸브의 연속 원격 작동을 위해 디자인되고 만들어 졌습니다.

엑츄에이터의 구성:

- DC 브러쉬리스 모터.
- Linear output shaft 감속 기어.
- Motor controller with speed, travel and thrust limitation.
- 전자로직 제어 및 모니터링 기능은 이중 밀폐 방수케이스에 의해 보호.
- 국제 및 국내 요구사항에 맞춰진 위험지역 인증.

엑츄에이터의 설정 뿐만 아니라 thrust 및 위치 설정은 비 침투성의 BluetoothTM 를 사용하여 가능하며, 통상적으로 PDA를 이용 합니다 (공급되지 않음).

BluetoothTM PDA Enlight 소프트웨어는 www.rotork.com 에서 무료로 다운가능합니다.

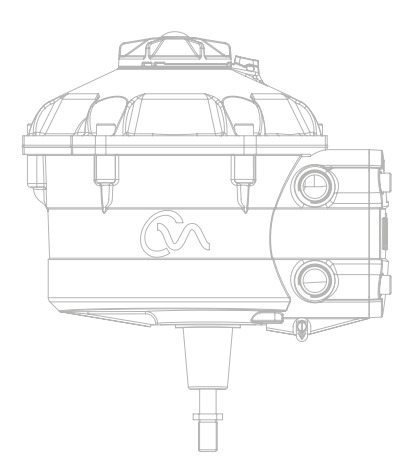

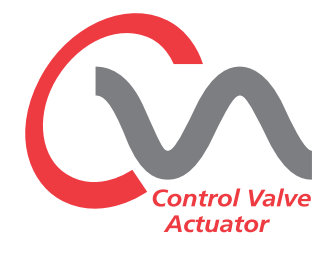

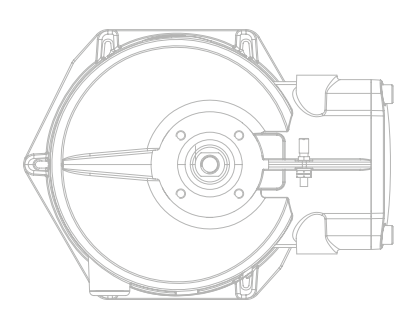

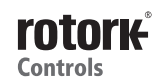

### **시운전**

**'STOP' 위치로 엑츄에이터 선택노브를 이동**

### **전기 전원 적용**

적절한 조립 및 전기적 접속 절차를 완료하면, 전력공급장치를 엑츄에이터에 적용할 수 있습니다.

**알림: 장치가 잘 연결되었다면, 비상콘덴서가 완전히 충전히 될때까지 셀렉터의 녹색 또는 적색(선택된 모드에 따라 다름)등이 깜빡거릴 것 입니다.**

**LED등이 깜빡거릴때는 이동을 삼가해 주시기 바랍니다.**

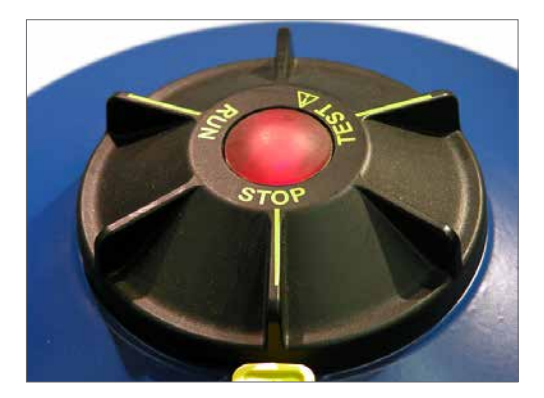

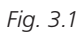

#### **BluetoothTM 통신 설정**

현재 피팅 절차를 완료하기 위해서 통신을 확립 할 필요가 있습니다.

Bluetooth는 PDA에서 사용가능하며, Enlight 아이콘을 누르면 프로그램이 시작됩니다.

#### **Bluetooth 통신의 이용 가능 최대 반경은 10미터입니다.**

첫번째 화면은 엑츄에이터 연결 옵션 또는 저장된 파일 열기기능이 나옵니다.

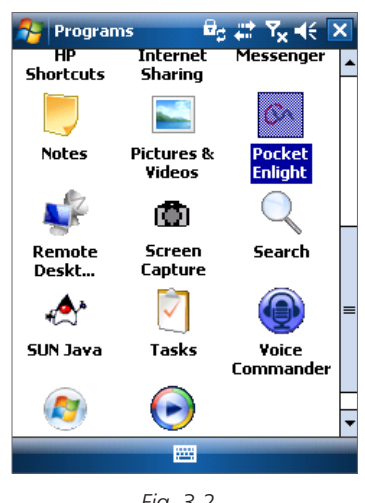

#### **WORK OFF LINE**

만약 PDA에 저장되어 있는 파일이 있다면 그 파일을 열 수 있습니다.

#### **RECONNECT AN ACTUATOR**

PDA와 엑츄에이터의 사이의 연결이 이미 설치되었다면, 목록이 표시되며 새로운 디바이스의 검색이 불가합니다.

#### **DISCOVER A NEW ACTUATOR**

프로그램이 설치된 PDA는 10미터 반경까지의 CVA엑츄에이터를 찾을 수 있습니다.

#### **QUIT**

메뉴에서 나가기.

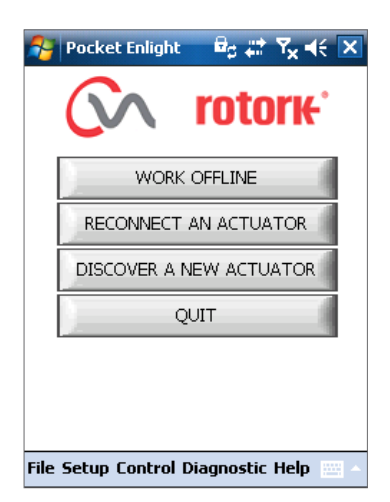

*Fig. 3.3*

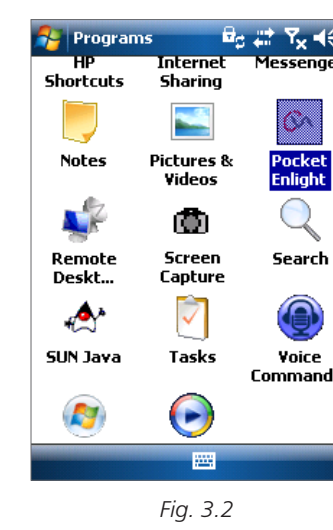

**Keeping the World Flowing** <sup>3</sup>

### **엑츄에이터의 재연결 또는 검색**

#### **엑츄에이터 검색**

프로그램이 설치된PDA는Bluetooth 반경안의 어떤 CVA 엑츄에이터도 검색 가능합니다. 하나이상의 경우 리스트가 생성이 됩니다.

반경내 가능 엑츄에이터 리스트에서 원하는 엑츄에이터를 선택하십시오.

엑츄에이터를 선택시 시리얼 번호를 확인해 주십시오.(제품의 명판에서 확인가능) 여기에서 추가된 엑츄에이터나 태그를 수정할 수 있습니다. (PDA에서 전체 메뉴를 참조하시기 바랍니다.)

검색과정에서 범위내에 여러 Bluetooth 장치가 있다면, 검색하는데 오랜시간이 걸릴 수 있으며, 경우에 따라서는 반복 검색을 해야 할 수도 있습니다.

#### **접속 과정**

접속(로그인)을 해야 프로그램을 이용할 수 있습니다.

비밀번호를 보호하기 위한 높은 수준의 3단계 접근 제한 단계가 있습니다.

#### **View**

오직 엑츄에이터의 설정의 리뷰만 가능합니다. 암호를 변경할 수 없습니다.

#### 암호: **view**

#### **User**

리뷰를 위한 접근 허용과 엑츄에이터 설정 변경. 이동위치의 설정과 엑츄에이터의 로컬 콘트롤을 포함.

초기 암호: **sulis**

**암호는 'Setup' 메뉴에서 변경가능하며 사이트 보안을 추가해야 합니다**

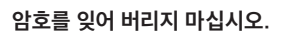

#### **Rotork Engineer**

Rotork만 사용 가능.

#### **Login**

User Level 드롭다운 메뉴에서'user '을 선택하십시오. '**user**' 는 기본 메뉴이며, 박스에 나타납니다.

화면 하단의 키보드를 사용하여 암호를 입력 후 'OK'를 클릭 후 다음단계를 시작하십시오. 통신이 연결되면, 설정데이터가 엑츄에이터에서 검색되는 동안 기다리라는 메시지가 표시됩니다.

잘못된 암호가 입력되면 오류메시지가 뜹니다. 엑츄에이터의 암호는 재설정 할 수 없습니다. 오류코드가 나타나면, 오류코드를 메모하여 저희 로토크담당자에게 연락해주시기 바랍니다. 엑츄에이터의 암호를 확인해 드릴 수 있습니다.

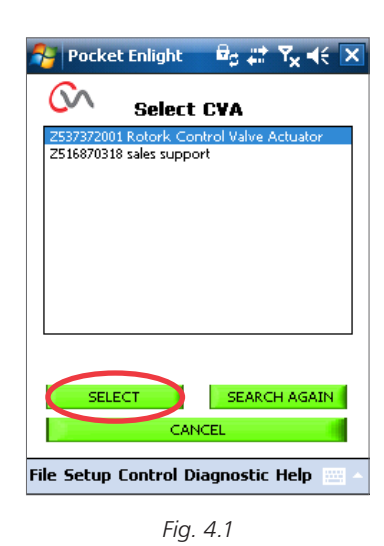

 $\frac{1}{2}$  Pocket Enlight als  $\mathbf{E}_\mathcal{G}$  at  $\mathbf{Y}_\mathbf{X}$  of  $\in$   $\mathbf{X}$ rotork User Level User  $\overline{\phantom{0}}$ Password \*\*\*\*\* OK 1  $ct$ l áü $\left[\cdot\right]$  $|\downarrow|$   $\uparrow$   $|\leftarrow|$   $\rightarrow$ File Setup Control Diagnostic Help | [111] 4

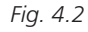

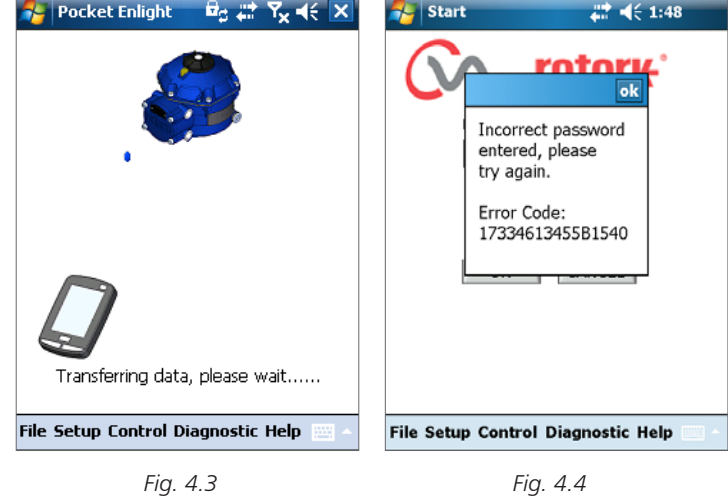

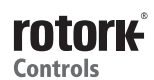

4

### **Stroke 셋업 메뉴**

이 메뉴에는 세가지 선택사항이 있습니다.

#### **Align Coupling**

엑츄에이터가 완전히 밸브에 장착되지 않은 경우, 이 절차는 밸브 스탬에 대한 엑츄에이터의 결합의 올바른 조립 및 정렬을 가능하게 하기 위해 수행되어야 합니다.

#### **Quick Setup Wizard**

엑츄에이터의 밸브위치 자동설정을 할 때 이 메뉴를 사용하십시오.

#### **10페이지 참조**

#### **Manual Setup**

수동으로 엑츄에이터 위치를 설정하려면 이 메뉴를 사용하십시오.

#### **더 자세한 내용은 Pub 042-003을 참조하십시오.**

이 화면에 영국식 또는 미터법 단위를 선택할 수 있습니다. 엑츄에이터의 일련번호, 현재 밸브의 스트로크 및 위치도 표시 됩니다.

## **경고**

새로운 엑츄에이터의 기본설정은 최소 thrust와 종료확장입니다. 엑츄에이터를 시운전 할 시 기본설정은 커플링이 맞춰져 있는지 엑츄에이터가 전기적으로 작동되는지 체크가 되어져야 합니다. 필요한 경우Manual Setup메뉴와 조정을 하여 설정을 확인합니다.

### **경고**

RUN 모드를 선택했을때 엑츄에이터는 어떠한 원격제어 명령도 작동이 됩니다.

#### **Actuator Selector Knob에서'STOP'을 선택하면 어떠한 원치않은 명령으로부터 보호됩니다.**

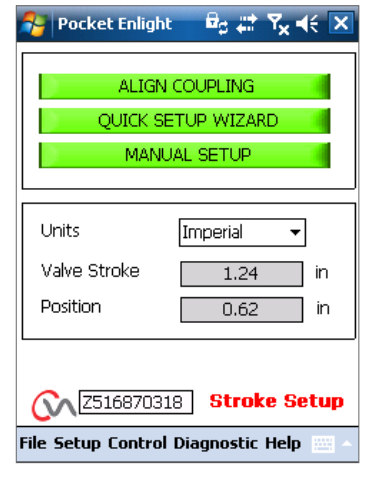

*Fig. 5.1*

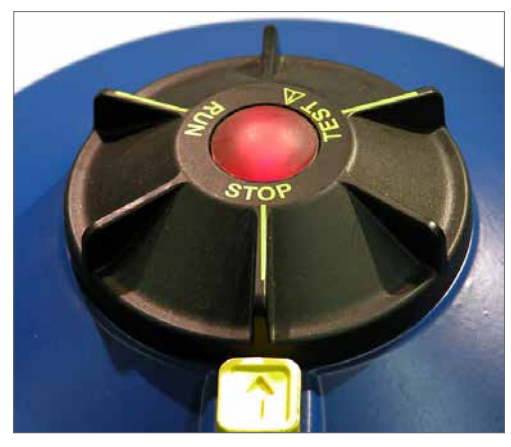

*Fig. 5.2*

### **밸브에 엑츄에이터 맞추기**

'**ALIGN COUPLING**' 옵션을 선택하십시오. 필요에 따라 미터법 또는 영국식 단위를 선택할 수 있습니다.

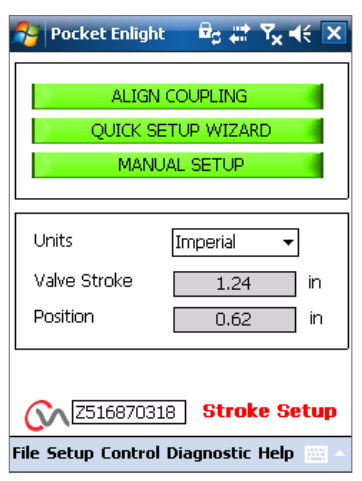

*Fig. 5.3*

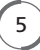

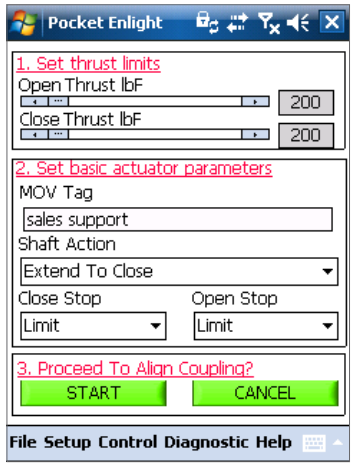

*Fig. 6.1*

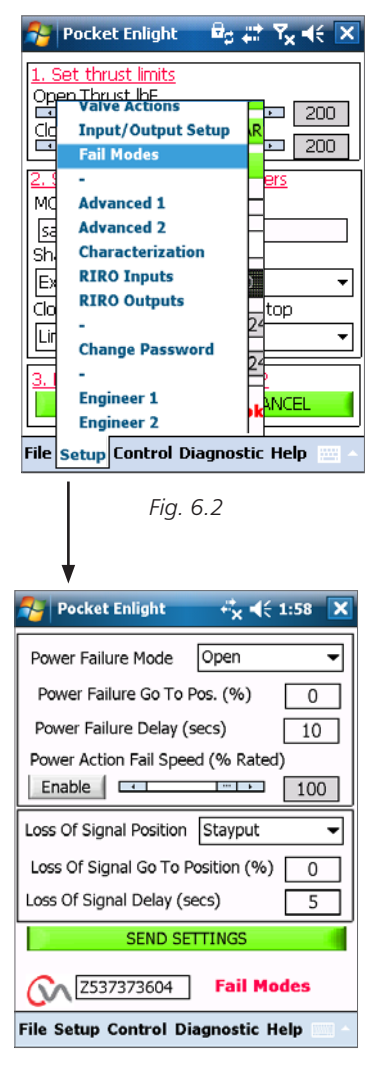

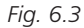

#### **1. Thrust limits 설정**

밸브 열고 닫는것의 최대 thrust값은 슬라이더를 왼쪽과 오른쪽으로 드래그함으로써 조정 가능 합니다.

#### **2. 기본엑츄에이터 파라미터의 설정**

#### **MOV Tag**

엑츄에이터를 통해 현장에서 쉽게 식별태그번호를 알 수 있습니다.

#### **Shaft Action**

출력 드라이브 샤프트의 확장 개방 또는 폐쇄방향을 설정합니다.

#### **Close/Open Stop**

**Thrust** – 밸브 완전히 차단될 때 요구되는 stem의 thrust설정을 적용 할 수 있습니다.

**Limit** – 밸브가 완전히 차단되지 않았을때의 위치를 한계값으로 설정할 때 사용합니다.

#### **변경사항을 저장하고 커플링을 맟출 때 START옵션을 사용 합니다.**

필요에 따라 기본 파라미터 및 thrust 한계값을 설정을 선택하십시오.

#### **3. 커플링 맞추기**

밸브에 엑츄에이터를 맞추기위하여 스타트 박스를 클릭하십시오.

#### **경고**

#### **RUN 모드를 선택했을때 엑츄에이터는 어떠한 원격제어 명령도 작동이 됩니다.**

Analogue 명령이 적용되지 않는다면, 엑츄에이터의 fail to position 기능을 수행할 수 없습니다. 필요한경우Fail Modes Menu로 가서 STAYPUT 옵션을 선택하고 다시 엑츄에이터로 설정을 보냅니다.

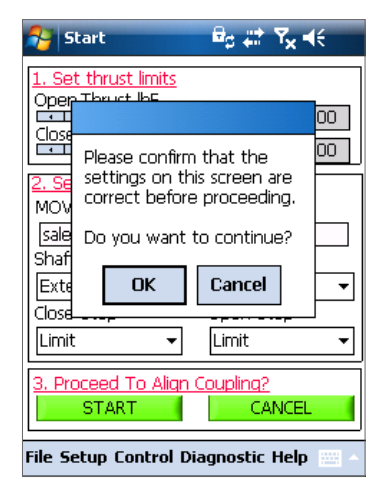

*Fig. 6.4*

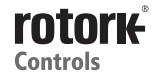

 $6<sup>1</sup>$ 

#### **Align Coupling**

Enlight 프로그램을 사용하여, 엑츄에이터를 조작하는 것이 가능합니다. 위치 제어 슬라이더를 이동하거나 상기 밸브축에 연결되어 있도록 output shaft를 당깁니다. Coarse control은 엑츄에이터의 전체 움직임을 가능하게 합니다. Fine control 은 엑츄에이터의 미세한 조정을 위해 사용합니다.

#### **위치슬라이더로 1%의 coarse 과 0.1%의 fine control까지 여러 위치를 조정 할 수 있습니다.**

위치 제어가 처음 작동할 때 엑츄에이터의 오프라인 할 것과 원격제어 명령이 불가 하다는 경고표시가 뜰 것입니다.

### **△∆ 주의**

**엑츄에이터는 Position Control Slide에서 표시된 위치로 이동 할 것입니다.**

#### **'OK'버튼 클릭**

'OK'버튼을 클릭하면 엑츄에이터는 오프라인이 될 것이며, Position Control Slide에서 표시된 위치로 이동 할 것입니다.

엑츄에이터는 이제 원격제어를 할 수가 없습니다.

#### **Output shaft를 밸브 회전축에 연결.**

Position control slider를 이동시켜output shaft를 엑츄에이터 output shaft 의 끝까지 이동시키거나 밸브 회전축의 최소 간극이 될때까지 이동시키면 상기 두개의shaf사이는 어긋남이 없을 것입니다. 만약 엑츄에이터 output shaft가 완전 끝의 위치까지 도달했다면 thrust seating 밸브를 차단하기 위하여 무리하게 집어넣을 필요가 없을 것입니다.

### **경고**

#### **엑츄에이터의output shaft와 밸브의 stem사이가 정확하게 맞아야 합니다.**

#### **알림: 정확하게 맞지 않을경우 기계적 마모 및 밸브 stem에 손상이 발생합니다.**

만약output shaft 와 밸브 stem이 정확하게 맞지 않았다면 필요에따라 요크와 엑츄에이터의 위치 조정을 해야할 수 있습니다.

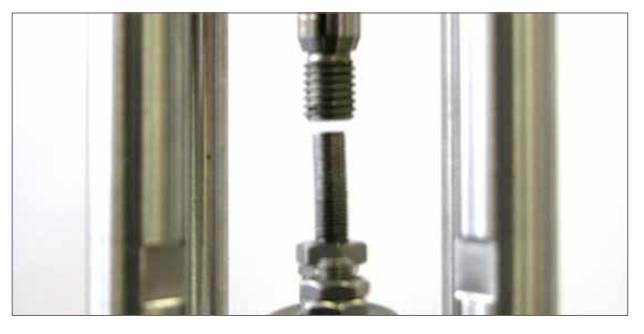

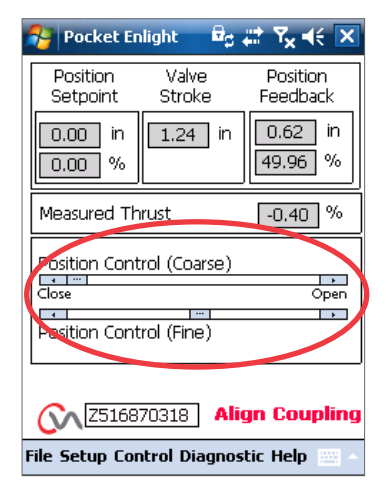

*Fig. 7.1*

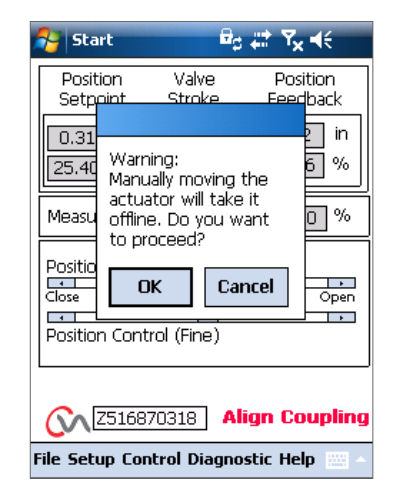

*Fig. 7.2*

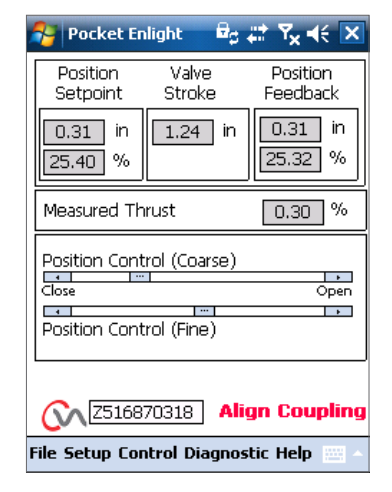

*Fig. 7.4 Fig. 7.3*

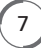

적합한 커플링을 사용하여 밸브 회전축과output shaft를 연결시킵니다.

이것을 사용하여 밸브의 끝의 위치로 설정하는것이 가능합니다.

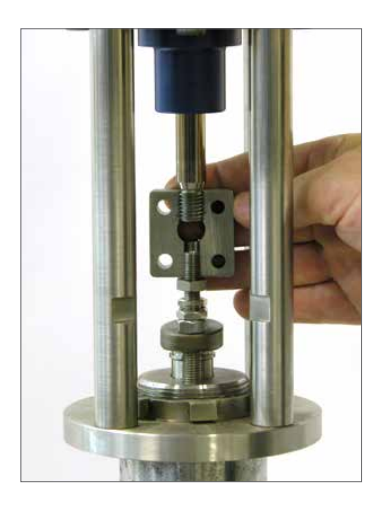

### **Quick Setup Wizard**

만약 밸브를 stroke값을 이용하여 시운전을 한다면 quick setup wizard는 한계위치까지 설정하는데 빠르고 효율적인 방법입니다. Quick set up wizard는output thrust 값의 측정으로 엑츄에이터의 끝의 위치를 찾도록 해 줍니다. 만약 밸브를 open할 때 수용할 수 없는 thrust값을 설정하고 싶다면 그 한계값을 정해 줄 수 있습니다.

#### **Select Quick Setup Wizard**

#### **Thrust 한계값 설정**

자동으로 설정되는 기본 thrust값은 자동 정격 thrust값의 40% 로 설정됩니다. 만약 밸브 stroke을 통한 이동이 더 큰 thrust값으로 조정합니다.

#### **엑츄에이터 파라미터 기본설정**

MOV 태그는 편집가능합니다. 키보드를 사용하여 MOV tag 란을 수정 할 수 있습니다.

#### **Shaft Action**

밸브작동에 맞추어 output shaft를 늘리거나 줄입니다.

#### **Close/Open Stop**

밸브의 특성에 맞게 이동정지 기능의 Thrust 또는 Limit값을 설정합니다.

#### **Thrust**

엑츄에이터는 완전히 닫힐때의 요구되는 위치의 밸브 thrust 값을 설정할 수 있습니다.

#### **Limit**

모터 구동장치를 해제하고 안착되는 힘을 필요로 하지않은 밸브가 밸브안착 또는 밸브 이동단부의 위치에 밸브를 중지 'Limit' 기능으로 설정 될 수 있습니다.

엑츄에이터의 변경사항을 저장하고 자동 설치 루틴을 시작하기 위해 'START'박스를 클릭 하시기 바랍니다.

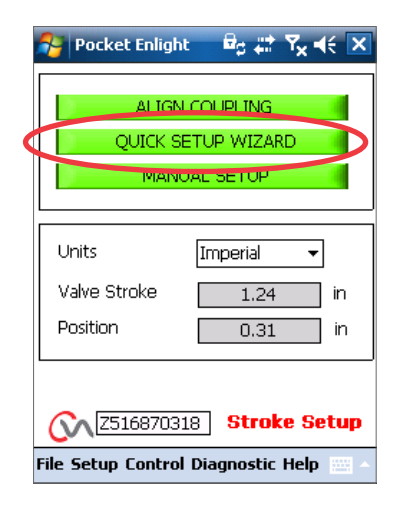

*Fig.8.1*

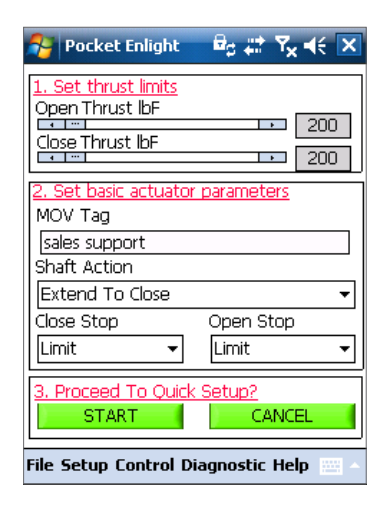

*Fig. 8.2*

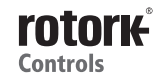

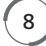

**RUN' 위치로 선택 노브를 이동**

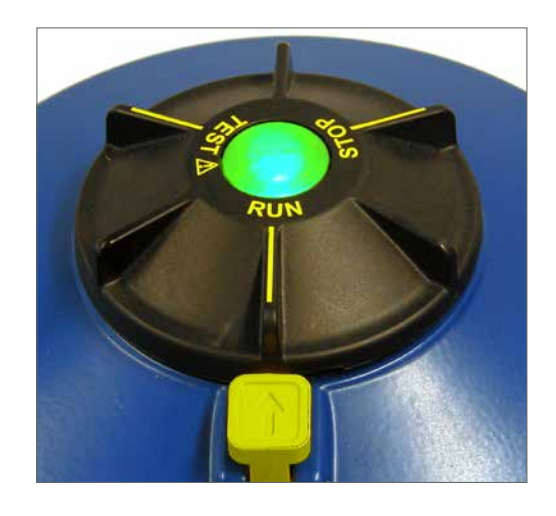

**주의 자동설치를 시작하면 stroke을 통해 밸브를 움직일 수 있습니다.**

**AUTO LIMIT** 로 자동 설정 절차를 시작합니다.

편집할 수 있습니다.

limit값을 확인해야 합니다.

**FIXED LIMIT** 로thrust을 측정하여closed limit값을 찾을 수 있지만 open limit은 측정한 거리로 설정할 수 있습니다. 거리는text box에서

**알림 :** 만약 limit값이 적용이 된 경우 그 open stop을 위해 설정된

### **경고**

**Ensure thrust, shaft action 과 end stop이 정확하게 설정되거나 밸브의 손상이 발생할 수 있습니다. Fixed limit 기능을 사용하여 개방을 하려고 할 때 밸브가 수용할 수 없는 thrust값이 발생 할 수 있습니다.** 

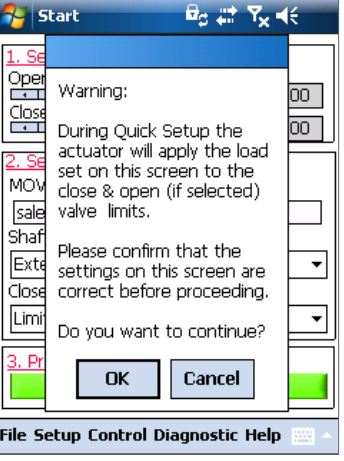

*Fig. 9.1*

Auto Limit: Limits will be set to full valve travel. Fixed Limit: Set the open position limit manually. Open Limit Position [ 0 ] in AUTO LIMIT | FIXED LIMIT **Co.** 2516870318 Setup Mode File Setup Control Diagnostic Help

*Fig. 9.2*

#### **Quick Setup은 완전자동이며 사용자 입력이 필요하지 않습니다.**

#### **Quick Setup?**

빠른설정 절차를 시작하기 위해 'START'상자를 클릭합니다. 계속하려면'OK' 를 클릭하십시오. 프로세스가 완료 될 때까지 다른 모든 메뉴는 사용 할 수 없습니다.

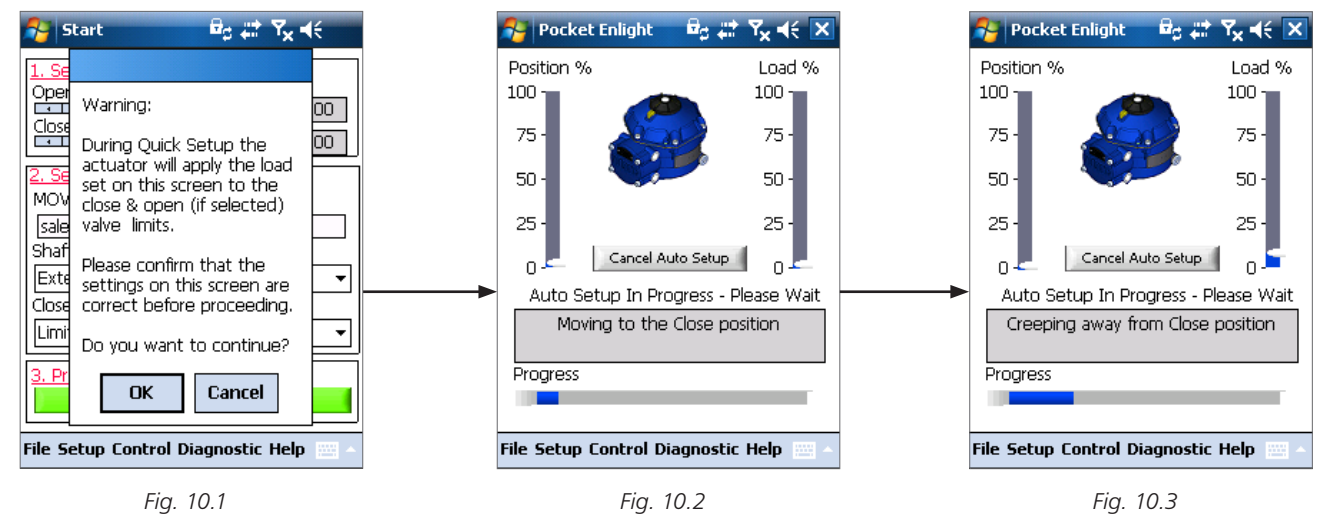

#### **Finding the Extended (Closed) Limit**

엑츄에이터는output shaft를 완전히 'CLOSED"로 이동시킬때까지 움직입니다.

엑츄에이터는output shaft를 Closed limit의 위치로부터 이동시키며, 관성효과를 제거하고 필요에따라 이동 한계의 위치를 다시 조정할때까지 반복합니다.

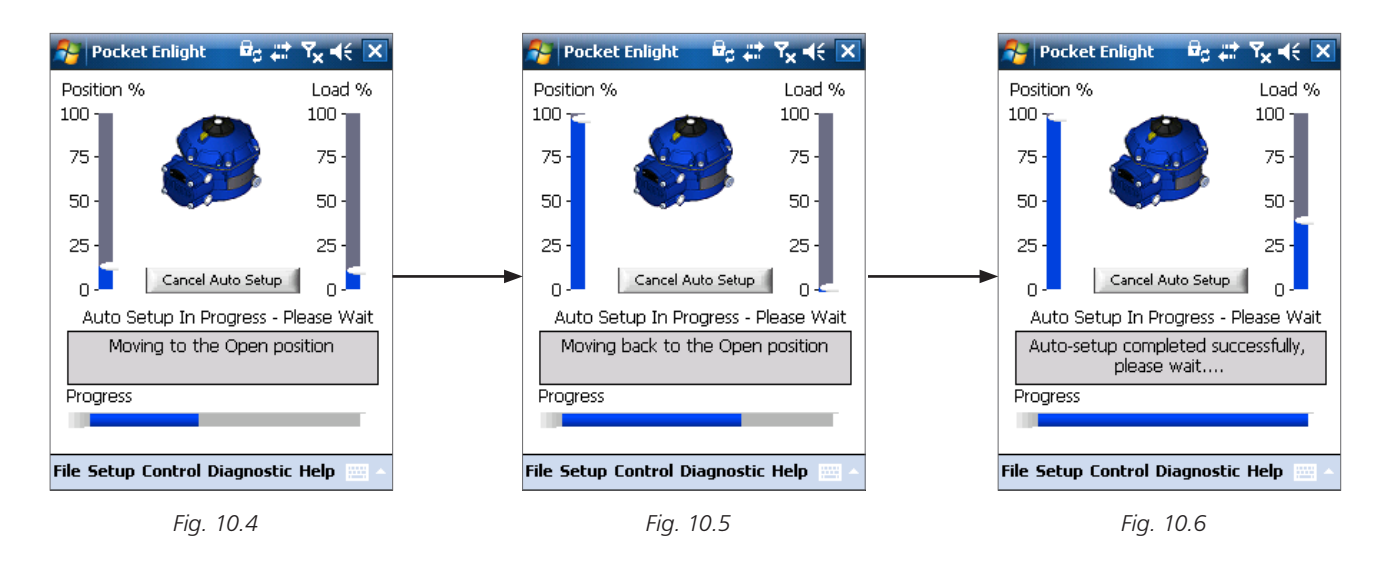

#### **Finding the Open Limit**

엑츄에이터는output shaft를 완전히 'OPEN'위치가 될때까지 이동시킵니다.엑츄에이터는 OPEN limit위치로 부터output shaft를 계속 이동시키며, 관성효과를 제거하고 필요에 따라 이동의 끝지점을 다시 조정하기 위해 계속 반복할 것입니다.

**Open limit 위치는 설정된 후에 Auto Setup이 완료됩니다.**

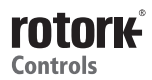

 $10$ 

#### **REFERENCE STROKE**

Quick setup의 완료로 새로운thrust값이 reference stroke 화면에 나타납니다.

 'CANCEL' 을 선택하면 새로운 thrust 프로필이 기록되지 않고Quick setup이 완료됩니다.

'OK'를 누르면 새로운thrust 프로필이 기록됩니다..

이 기능은 데이터 로거 thrust 프로필로그를 지웁니다. 엑츄에이터는 open과 close동작을 수행합니다. 새로운 thrust 프로필은Open 과 Close 방향을 정하고 이후에 다운로드를 액세스 할 수 있습니다.

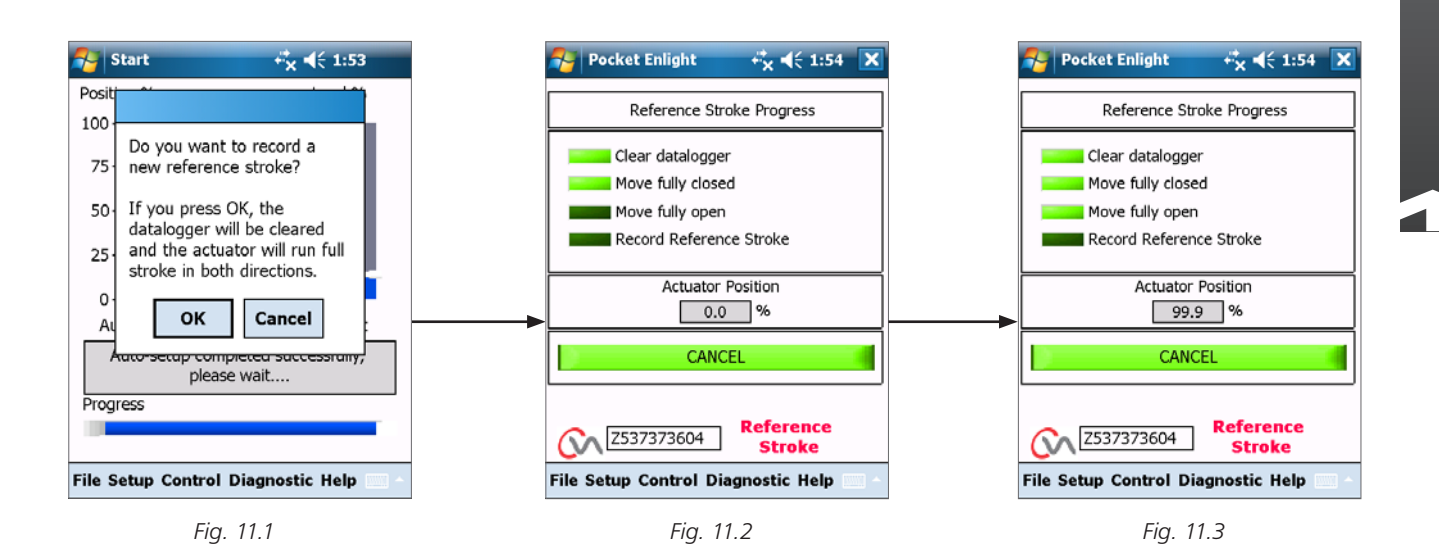

#### **ACTUATOR AUTOMATIC SETUP 이 완료 되었습니다.**

Auto setup이 완료 되었습니다. 그리고 입력되고 설정된 limit값을 차단합니다.

PDA 화면은 Stroke Set up 메뉴로 되돌아옵니다.

더 이상의 설정이 필요하지 않으면 원하는 작업에 따라 'STOP' 또는'RUN' 위치로 모든 셀렉터를 이동시킵니다.

#### 메뉴를 종료.

추가 설정은PUB042-003을 참조하시기 바랍니다.

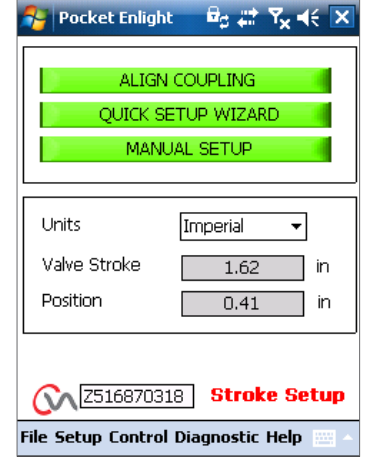

#### *Fig. 11.4*

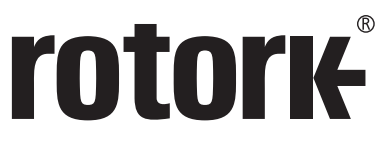

**Keeping the World Flowing** 

# www.**rotork**.com

A full listing of our worldwide sales and service network is available on our website.

*UK* Rotork plc<br>tel +44 *tel* +44 (0)1225 733200<br>*fax* +44 (0)1225 333467 *fax* +44 (0)1225 333467 *email* mail@rotork.com

로토크 콘트롤즈 코리아㈜ Rotork Controls Korea *tel* +82 (31) 768 8151 *fax* +82 (31) 768 8156 Rotork is a corporate member of the Institute of Asset Management

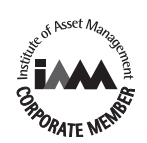

As part of a process of on-going product development, Rotork reserves the right to amend and change<br>specifications without prior notice. Published data may be subject to change. For the very latest version<br>release, visit o

The name Rotork is a registered trademark. Rotork recognises all registered trademarks. Published and produced in the UK by Rotork Controls Limited. POWJB1217

PUB042-00-11 Issue 02/11